# **Manuale operatore**

*Release 1.0*

**AGCOM**

**28 giu 2023**

## **Contents**

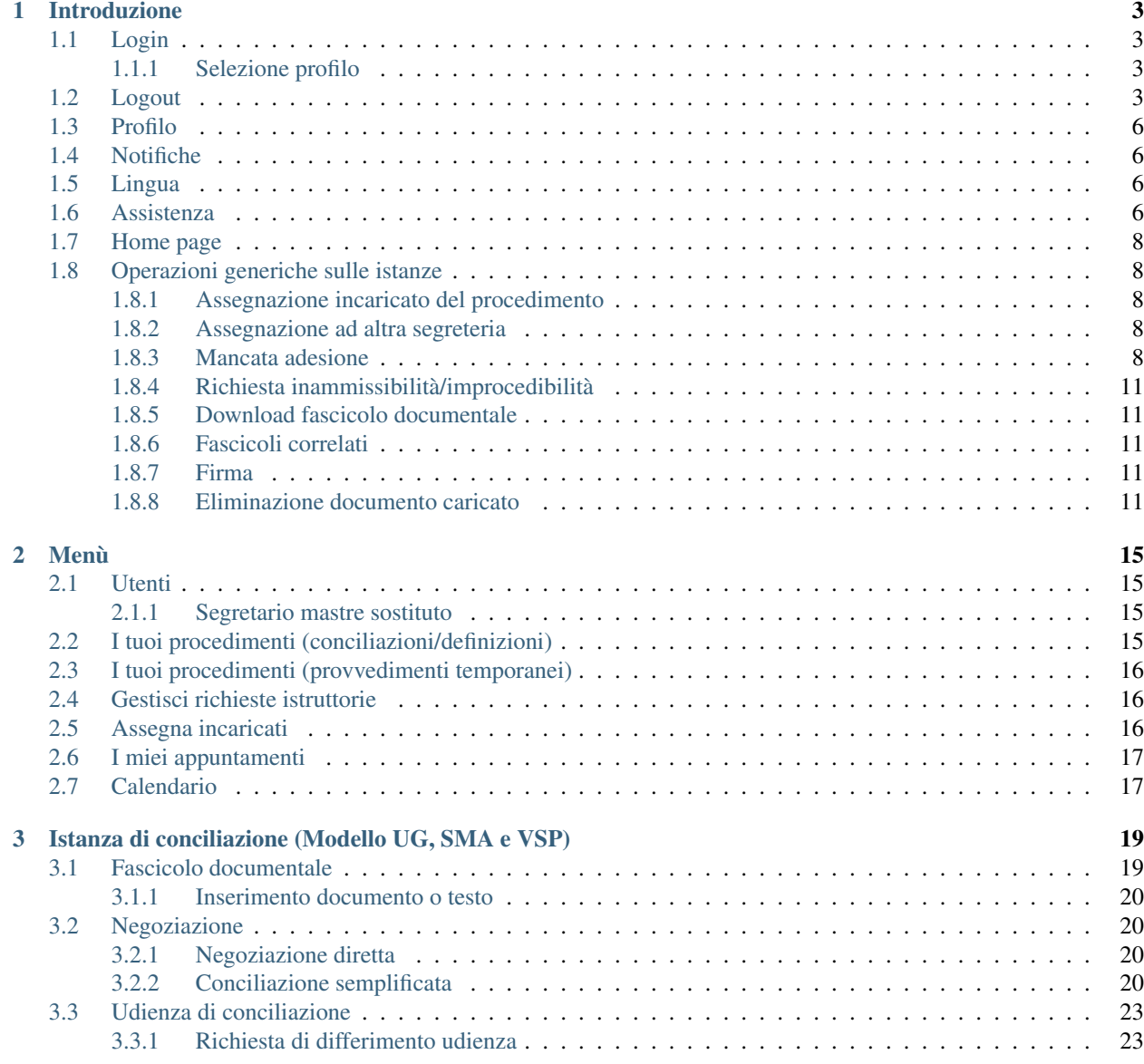

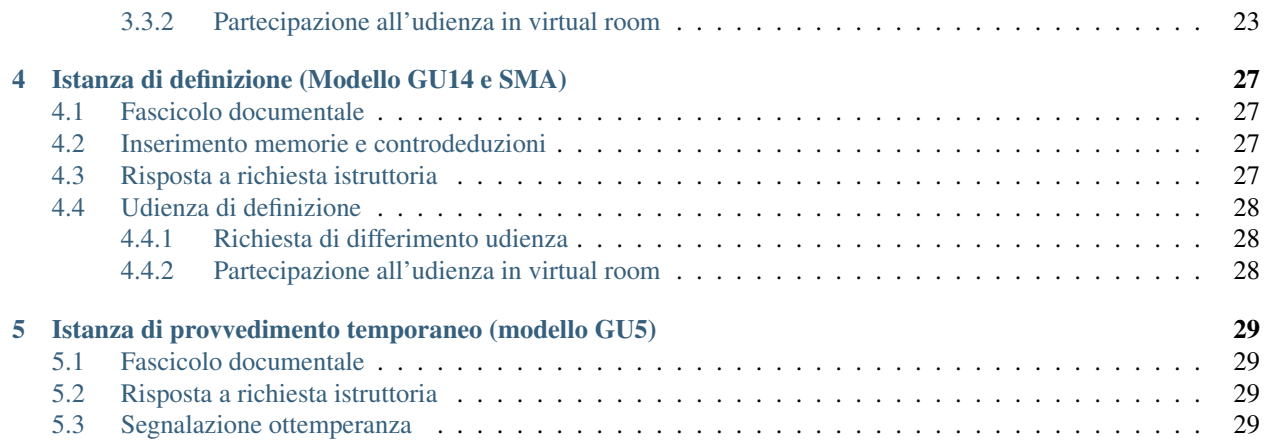

Questo manuale riguarda l'accesso e le funzionalità per gli operatori alle procedure per l'esperimento del tentativo obbligatorio di conciliazione, ai sensi del Regolamento concernente la risoluzione delle controversie tra utenti e operatori di comunicazioni elettroniche approvato con delibera n. 203/18/CONS. Per poter accedere al sistema l'utente dovrà essere inserito da chi di dovere e disporre di account SPID a lui intestato.

#### Introduzione

<span id="page-6-0"></span>Questo capitolo descrive le funzionalità base messe a disposizione per il personale lato operatore.

I ruoli a disposizione per le figure di Corecom ed Agcom sono:

- Guest: visualizza tutti i procedimenti del segreteria di appartenenza senza poter compiere alcuna operazione.
- Operatore: gestisce il procedimento. Le utenze con tale ruolo hanno visibilità dei soli procedimenti a loro assegnati.
- Segretario operatore: gestisce il procedimento. Si occupa dell'assegnazione degli incaricati dei procedimenti. Ha la visibilità di tutti i procedimenti relativi alla segreteria di appartenenza. Gestisce gli utenti della segreteria.

Per poter accedere al sistema è necessario che un utente con ruolo segretario profili l'utenza nel sistema.

#### <span id="page-6-1"></span>**1.1 Login**

Per accedere a ConciliaWeb, una volta profilati nel sistema, è necessario possedere un profilo [SPID,](https://www.spid.gov.it/) [Carta d'identità](https://www.cartaidentita.interno.gov.it/) [elettronica \(CIE\)](https://www.cartaidentita.interno.gov.it/) o [eIDAS](https://www.eid.gov.it/) riferito a persona fisica.

Per accedere con SPID premere il bottone «Entra con SPID», selezionare il provider fornitore del proprio account SPID e seguire i passi mostrati.

#### <span id="page-6-2"></span>**1.1.1 Selezione profilo**

Nel caso in cui si disponga di più profili in ConciliaWeb è possibile selezionare quello con cui operare premendo sul proprio nome in alto a destra e scegliendo dalla tendina quello desiderato.

#### <span id="page-6-3"></span>**1.2 Logout**

Per effettuare il logout cliccare in alto a destra sul proprio nome e poi sul pulsante «Esci».

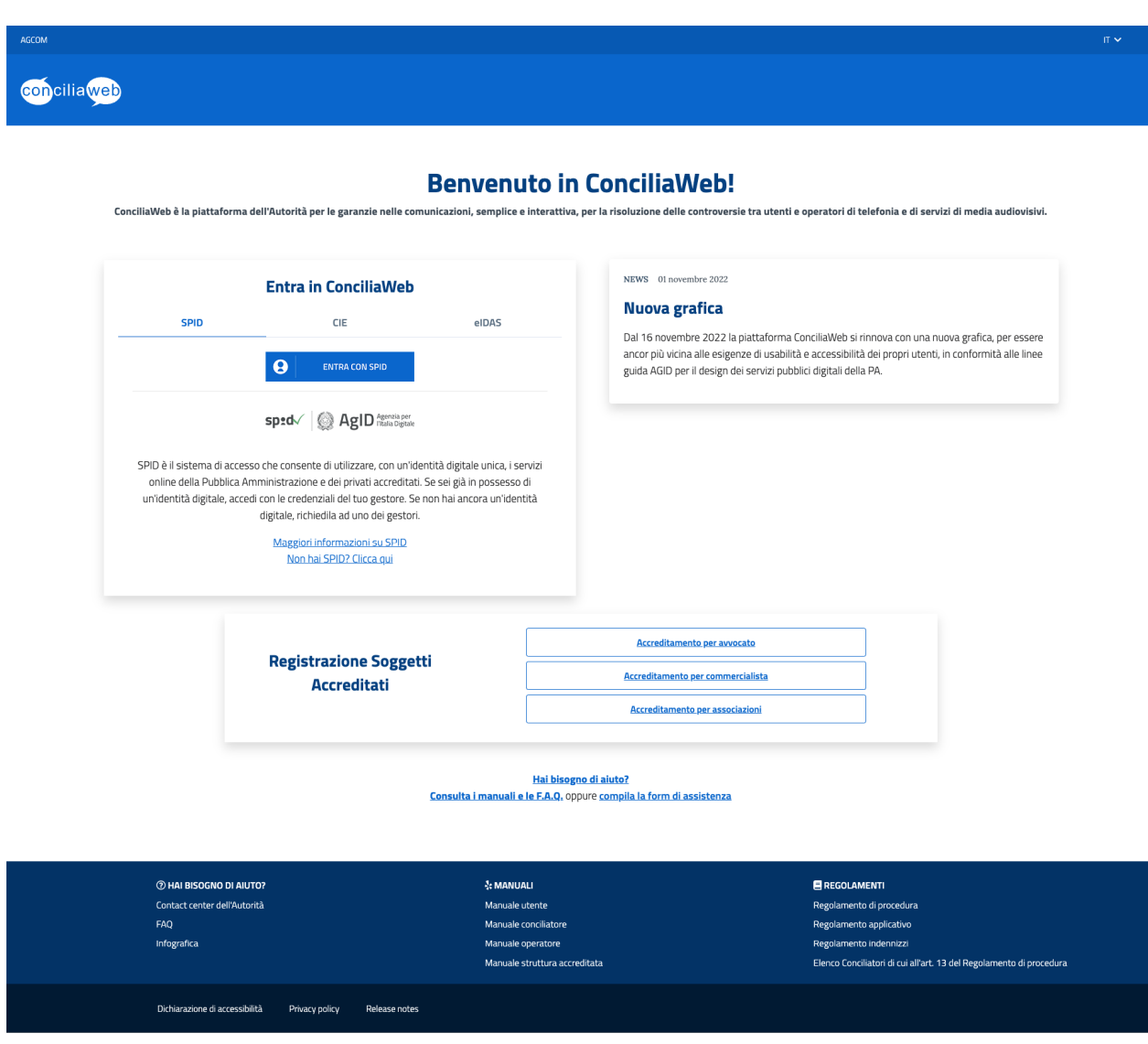

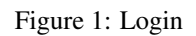

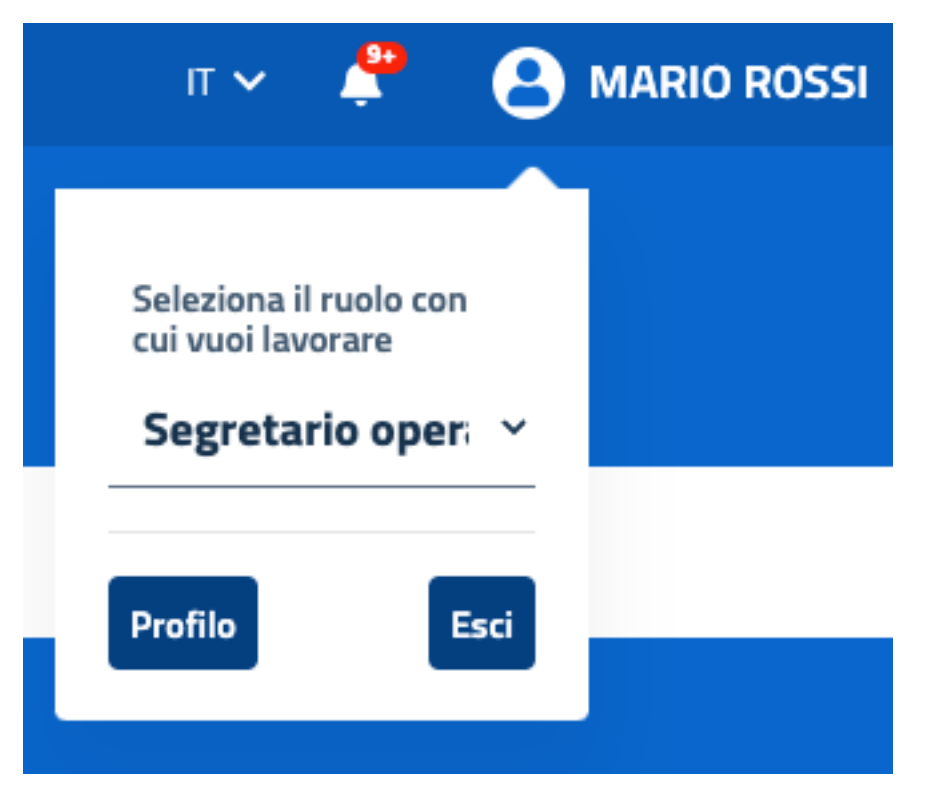

Figure 2: Selezione profilo

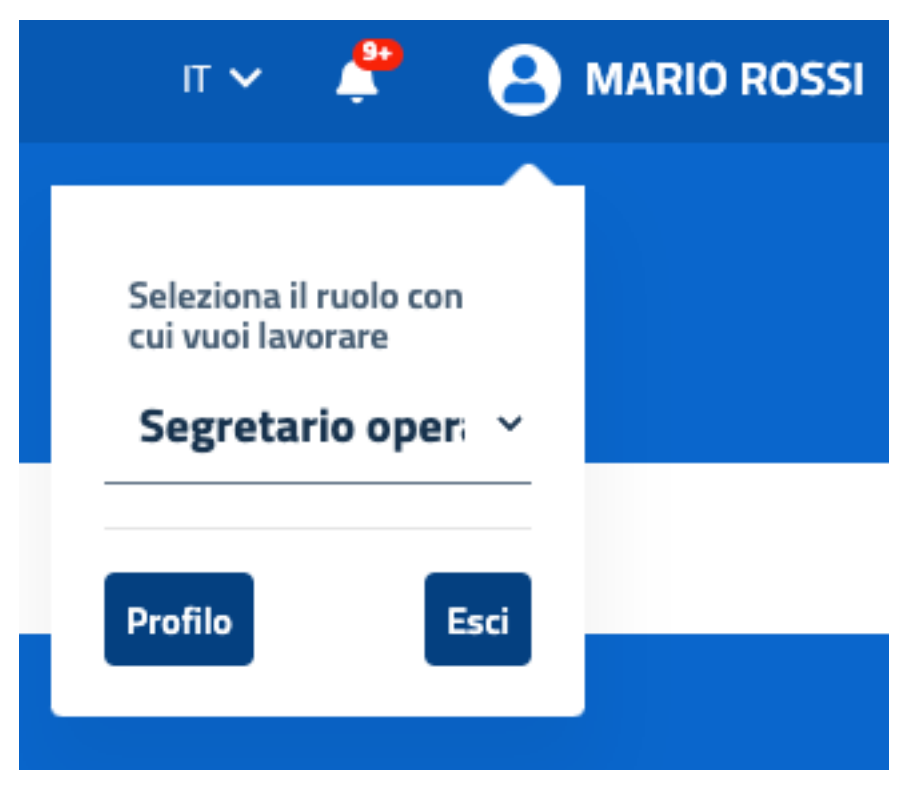

Figure 3: Logout

## <span id="page-9-0"></span>**1.3 Profilo**

Per visualizzare e modificare le informazioni del proprio profilo cliccare in alto a destra sul proprio nome e poi cliccare «Profilo».

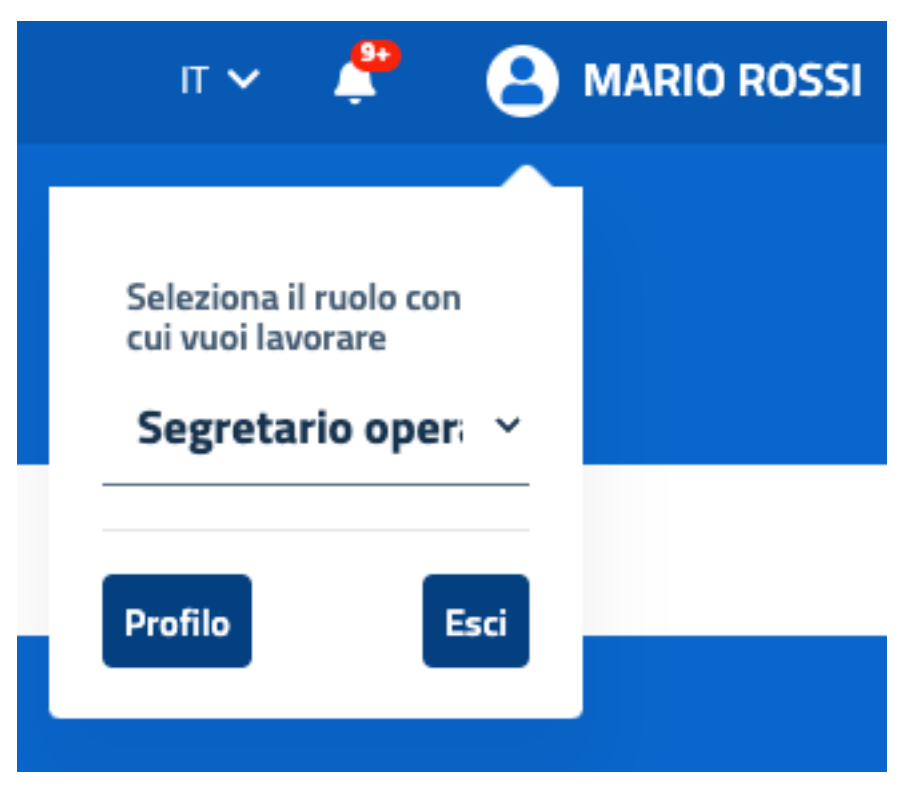

Figure 4: Profilo

Nel caso si disponga del profilo professionale, per profilarsi anche come cliente è possibile farlo cliccando in alto a destra sul proprio nome e poi su «Crea profilo cliente».

## <span id="page-9-1"></span>**1.4 Notifiche**

ConciliaWeb invierà le notifiche alla mail o al cellulare indicati nel profilo.

## <span id="page-9-2"></span>**1.5 Lingua**

In alto a destra è presente la possibilità di scegliere la lingua dell'interfaccia applicativa. Selezionando questa lingua anche le notifiche saranno inviate nella lingua prescelta.

### <span id="page-9-3"></span>**1.6 Assistenza**

Potrà essere richiesta assistenza tecnica premendo «Richieste di assistenza» dal menù di sinistra, presente una volta acceduti alla piattaforma.

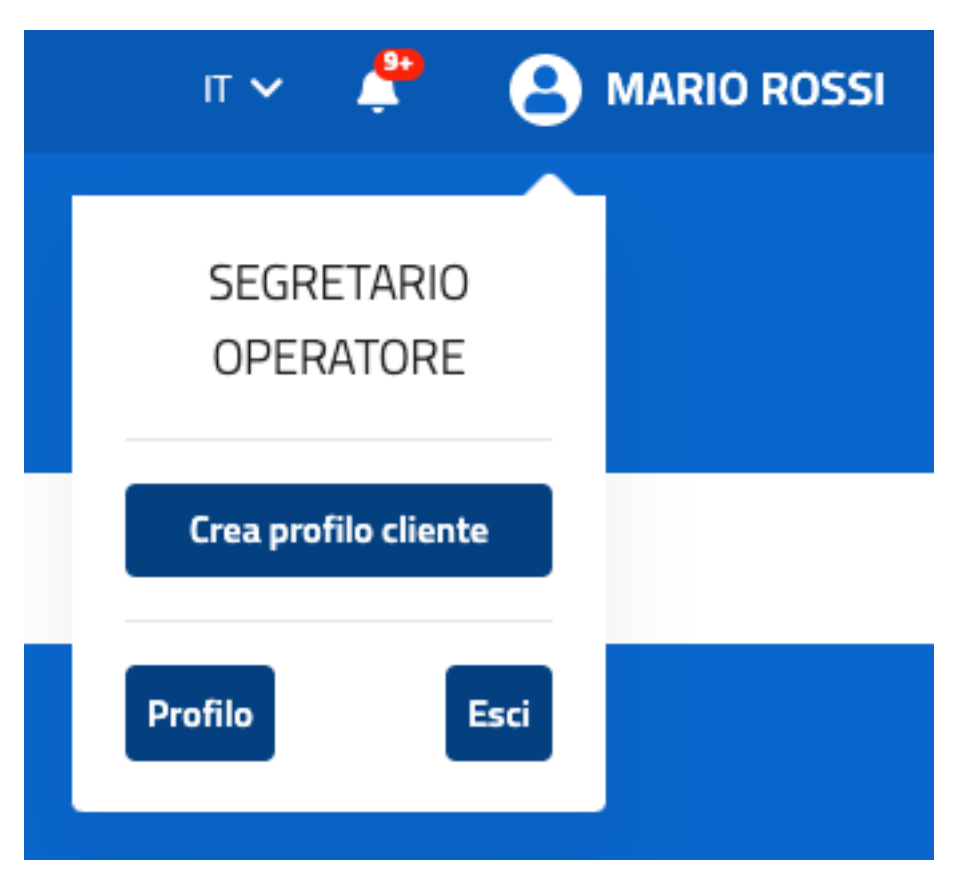

Figure 5: Creazione profilo cliente

### <span id="page-11-0"></span>**1.7 Home page**

Per il personale di Corecom ed Agcom in home page vengono mostrate due liste, una contenente conciliazioni e definizioni in corso, mentre nell'altra i provvedimenti temporanei in corso, nello specifico:

- *Guest*: non è presente alcuna informazione.
- *Operatore*: conciliazioni, definizioni e provvedimenti temporanei in corso assegnate a lui.
- *Segretario operatore*: conciliazioni, definizioni e provvedimenti temporanei in corso assegnate a lui e non.

## <span id="page-11-1"></span>**1.8 Operazioni generiche sulle istanze**

#### <span id="page-11-2"></span>**1.8.1 Assegnazione incaricato del procedimento**

Gli utenti con ruolo «Segretario operatore» dovranno assegnare un utente incaricato per ciascuna istanza. L'utente incaricato sarà colui che potrà operare sull'istanza.

L'incaricato può essere variato se necessario.

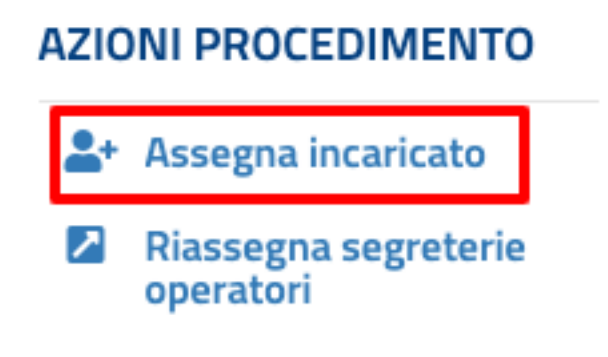

Figure 6: Azioni - Assegnazione incaricato del procedimento

Per assegnare un utente o variare quello presente premere su «Assegna incaricato» dalla barra delle azioni. Selezionare l'utente desiderato e premere «Assegna».

E" possibile assegnare lo stesso incaricato a più istanze selezionandole dalla lista e poi premendo «Assegna».

Selezionare l'utente e premere «Assegna».

#### <span id="page-11-3"></span>**1.8.2 Assegnazione ad altra segreteria**

Gli utenti con ruolo «Segretario operatore» potranno assegnare l'istanza ad altra segretria dell'operatore.

Per assegnare un'altra segreteria selezionarla dall'elenco e premere «Assegna ad altra segreteria».

#### <span id="page-11-4"></span>**1.8.3 Mancata adesione**

Gli utenti con ruolo «Segretario operatore» possono decidere di non aderire all'istanza.

| Esporta<br>Assegna &+<br>Ricerca +<br><b>Visualizza</b><br>10<br>► elementi |                |               |                             |                                         |            |  |                            |                          |                             |                 |                                 |                     |              |   |
|-----------------------------------------------------------------------------|----------------|---------------|-----------------------------|-----------------------------------------|------------|--|----------------------------|--------------------------|-----------------------------|-----------------|---------------------------------|---------------------|--------------|---|
|                                                                             | Assegna        | <b>Numero</b> | <b>Tipologia</b>            | Stato                                   | Incaricato |  | Data<br>٠<br>aggiornamento | <b>Regione</b> $\hat{=}$ | Cliente/Azienda e Referente | Data<br>Istanza | <b>Termine</b><br>regolamentare | Data<br>udienza     |              |   |
|                                                                             | $\overline{a}$ |               | Conciliazione in<br>udienza | In attesa<br>dell'udienza               |            |  | 05/07/2022 10:50           | Campania                 |                             | 13/05/2022      | 12/06/2022                      | 08/07/2022<br>11:00 | <b>EQ</b>    |   |
|                                                                             | ø              |               | Conciliazione in<br>udienza | In attesa<br>dell'udienza               |            |  | 05/07/2022 10:48           | Campania                 |                             | 31/03/2022      | 30/04/2022                      | 26/07/2022<br>10:00 | <b>E</b> Q   |   |
|                                                                             | $\Box$         |               | Conciliazione in<br>udienza | Procedimento<br>concluso con<br>accordo |            |  | 05/07/2022 10:43           | Campania                 |                             | 16/05/2022      | 15/06/2022                      | 06/06/2022<br>09:30 | E Q          |   |
|                                                                             | $\Box$         |               | Conciliazione in<br>udienza | In attesa<br>dell'udienza               |            |  | 05/07/2022 10:43           | Campania                 |                             | 23/05/2022      | 22/06/2022                      | 13/06/2022<br>09:00 | $\mathbf{H}$ | Q |

Figure 7: Assegnazione multipla incaricato del procedimento

| AGCOM                                                                                                    |                                                                                                    |                                                                                                    | Addetto Operatore<br>π ν ▲                                                                                                    |
|----------------------------------------------------------------------------------------------------|----------------------------------------------------------------------------------------------------|----------------------------------------------------------------------------------------------------|----------------------------------------------------------------------------------------------------|
| <b>Conciliaweb</b>                                                                                                    |                                                                                                    |                                                                                                    |                                                                                                    |
| $\equiv$<br><b>MENU</b><br><b>121</b> Utenti<br>A I tuoi procedimenti<br>$\begin{tabular}{ll} \color{red} \textbf{\textit{+}} & I \; \text{t} \; \text{t} \; \text{t} \; \text{to} \; \text{p} \; \text{rowe-dimenti} \\ & \; \text{d} \; \text{urgenza} \end{tabular}$<br><b>Gestisci richieste istruttorie</b><br>Assegna incaricati<br>I miei appuntamenti<br>Calendario<br>Richieste di assistenza<br><b>上</b> Modulistica | Home/I tuoi procedimenti/Procedimento 462452<br>Procedimento UG/462452/2022<br><b>Assegnazione</b><br>Responsabile<br><b>ADDETTO OPERATORE</b><br>Validato<br>Assegna |                                                                                                    | <b>ACCESSO DOCUMENTALE</b><br>$\begin{tabular}{ll} \bf \color{blue}{\color{black}\textbf{:=} & \textbf{Dettaglio} \\ \bf{procedure} \\ \bf{procedure} \end{tabular}$<br>✓◡<br>Fascicolo documentale<br><b>上</b> Download fascicolo<br>procedimento<br><b>COMUNICA CON LE PARTI</b><br><sup>2</sup> Comunicazione con le<br>parti<br><b>AZIONI PROCEDIMENTO</b><br>Segnala<br>inammissibilità/impr<br>X. Non adesione<br>A+ Assegna incaricato<br>Riassegna segreterie<br>operatori |
|                                                                                                    | THAI BISOGNO DI AIUTO?<br>FAQ<br>Assistente virtuale<br>Infografica<br>Dichiarazione di accessibilità<br>Privacy policy<br>Release notes                              | <b>SEMANUALI</b><br>Manuale utente<br>Manuale conciliatore<br>Manuale operatore<br>Manuale struttura accreditata | <b>E REGOLAMENTI</b><br>Regolamento di procedura<br>Regolamento applicativo<br>Regolamento indennizzi<br>Elenco Conciliatori di cui all'art. 13 del Regolamento di procedura                                                                                                    |

Figure 8: Selezione incaricato dei procedimenti

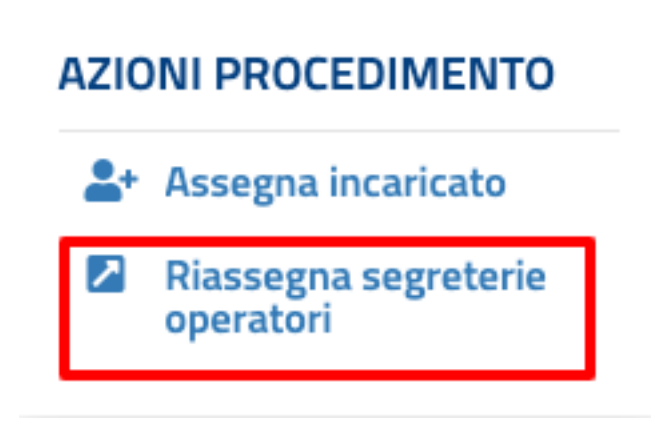

Figure 9: Azioni - Assegnazione ad altra segreteria

## **AZIONI PROCEDIMENTO**

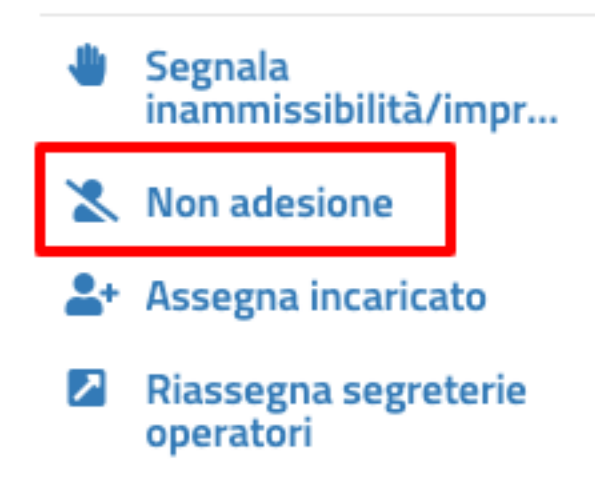

Figure 10: Azioni - Mancata adesione

#### <span id="page-14-0"></span>**1.8.4 Richiesta inammissibilità/improcedibilità**

Se l'istanza è ritenuta non valida, è possibile segnalarlo al Corecom/Agcom con relativa motivazione.

Tale segnalazione sarà notificata alle parti e il Corecom/Agcom deciderà se accettare archiviando l'istanza oppure rifiutare tale osservazione facendo proseguire l'iter.

# **AZIONI PROCEDIMENTO**

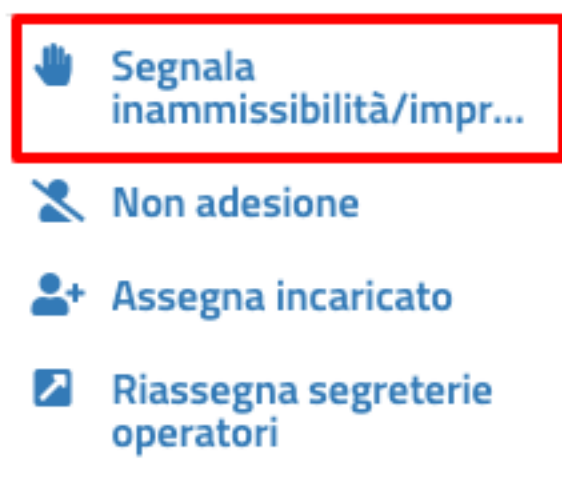

Figure 11: Azioni - Richiesta inammissibilità/improcedibilità

#### <span id="page-14-1"></span>**1.8.5 Download fascicolo documentale**

Dalla barra delle azioni è possibile scaricare un file zip contenente tutti i documenti presenti sul fascicolo documentale.

#### <span id="page-14-2"></span>**1.8.6 Fascicoli correlati**

Se presenti, sulla barra delle azioni vengono visualizzati i fascicoli relativi ai procedimenti correlati. Per i procedimenti di definizione è possibile vedere la conciliazione relativa e i provvedimenti temporanei. Per le conciliazioni è possibile vedere i fascicoli dei provvedimenti temporanei.

#### <span id="page-14-3"></span>**1.8.7 Firma**

La firma dei verbali avviene tramite OTP ricevuto per email o sms.

#### <span id="page-14-4"></span>**1.8.8 Eliminazione documento caricato**

Nel caso venga caricato erroneamente sul fascicolo documentale un documento, è possibile eliminarlo fino a due giorni dopo la chiusura del procedimento. Tale funzione è disponibile solo per l'utente che ha effettuato il caricamento. Per eliminarlo accedere al fascicolo documentale e premere «Elimina documento» in corrispondenza del documento errato.

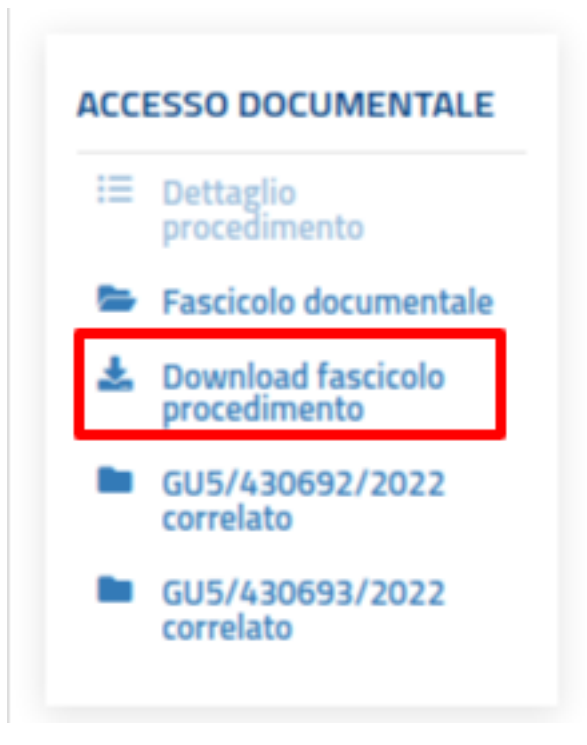

Figure 12: Azioni - Download fascicolo

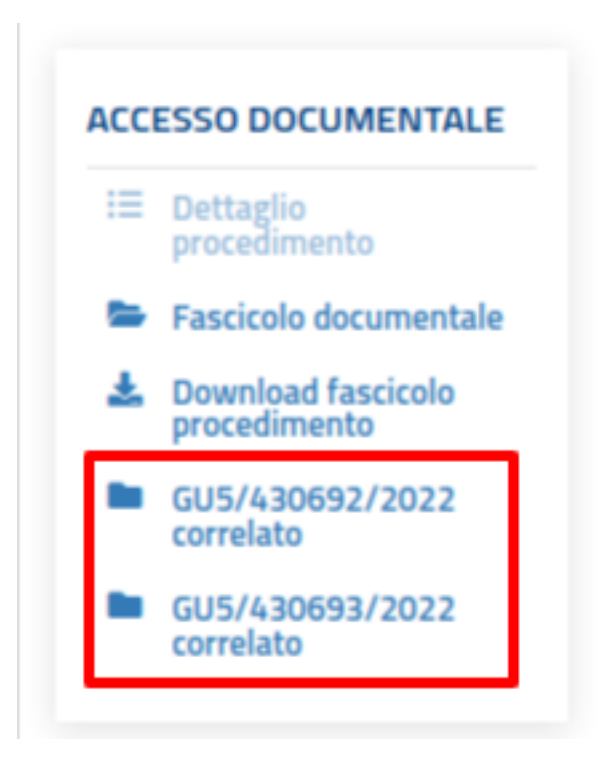

Figure 13: Azioni - Fascicoli correlati

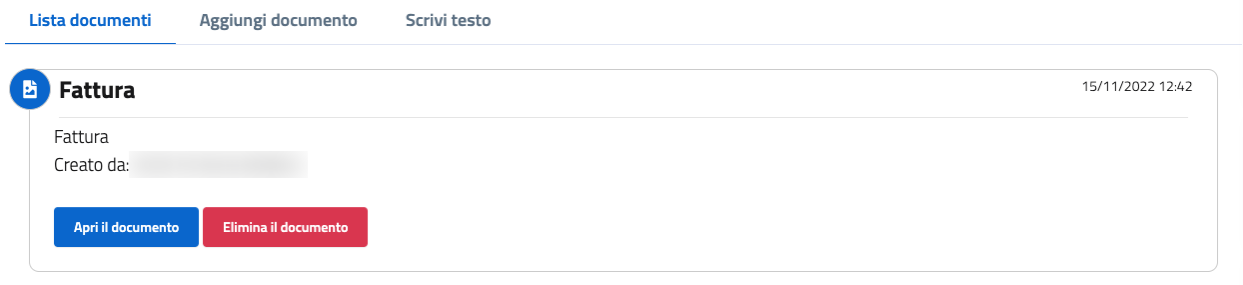

Figure 14: Eliminazione documento da fascicolo documentale

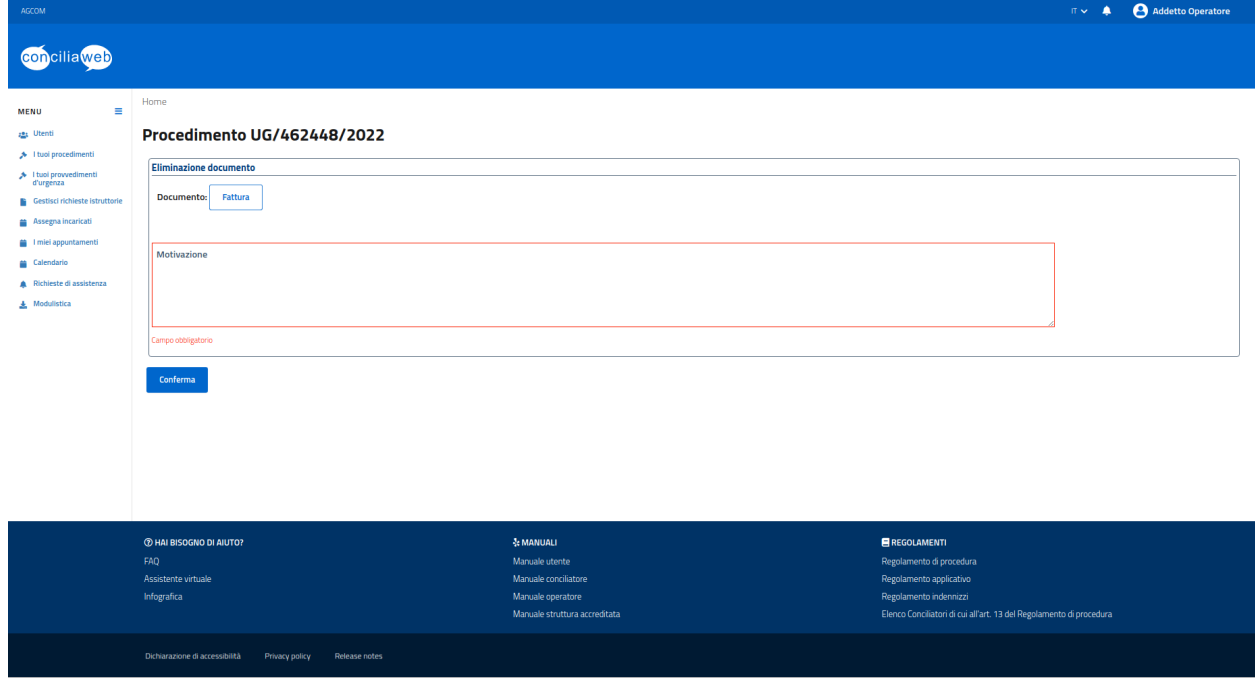

Figure 15: Firma eliminazione documento da fascicolo documentale

Inserire la motivazione e firmare.

#### Menù

<span id="page-18-0"></span>Questo capitolo descrive le funzionalità presenti sul menù per le varie figure dell'operatore.

#### <span id="page-18-1"></span>**2.1 Utenti**

Per gli utenti con ruolo *Segretario operatore* è disponibile la voce di menù «Utenti».

Da questa sezione è possibile gestire gli utenti abilitati a lavorare in ConciliaWeb per conto dell'operatore.

La pagina mostra la lista degli utenti presenti preceduta da una maschera di ricerca dalla quale è possibile applicare dei filti alla lista.

Per aggiungere un nuovo utente premere il pulsante «Aggiungi utente» e selezionare il ruolo desiderato. Inserire poi i campi richiesti e premere «Crea».

Premendo l'icona con la freccia dall'ultima colonna della tabella è possibile visualizzare i profili associati all'utente. Dalla colonna «Azioni sulle utenze» è possibile modificare i dati relativi al profilo oppure attivare o disattivare tale profilo.

Se il profilo è disabilitato l'utente non potrà operare con tale profilo.

#### <span id="page-18-2"></span>**2.1.1 Segretario mastre sostituto**

Gli utenti con profilo segretario master potranno, se necessario attribuire il ruolo di segretario master sostituto agli utenti con ruolo segretario operatore.

### <span id="page-18-3"></span>**2.2 I tuoi procedimenti (conciliazioni/definizioni)**

In questa sezione viene mostrata la lista delle istanze di conciliazione e/o definizione inserite, sia in corso che concluse.

Gli utenti con profilo *Operatore* hanno visibilità delle sole istanze a loro assegnate mentre gli altri di tutte quelle di competenza della segreteria.

#### Nuovo utente

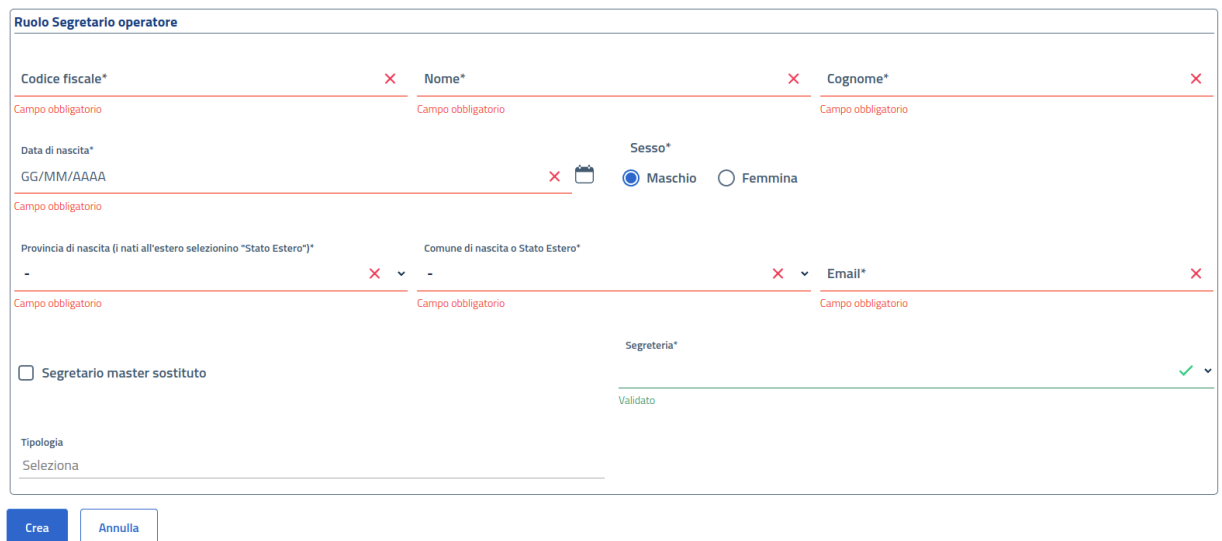

Le istanze mostrate in tale lista possono essere filtrate tramite la maschera di ricerca che la precede.

Dalla colonna «Azioni» è possibile accedere al dettaglio del procedimento in cui saranno presenti tutte le azioni possibili sul procedimento.

## <span id="page-19-0"></span>**2.3 I tuoi procedimenti (provvedimenti temporanei)**

In questa sezione viene mostrata la lista dei provvedimenti temporanei, sia in corso che conclusi.

Gli utenti con profilo *Operatore* hanno visibilità delle sole istanze a loro assegnate mentre gli altri di tutte quelle di competenza della segreteria.

Le istanze mostrate in tale lista possono essere filtrate tramite la maschera di ricerca che la precede.

Dalla colonna «Azioni» è possibile accedere al dettaglio del provvedimento temporaneo in cui saranno presenti tutte le azioni possibili sul procedimento.

#### <span id="page-19-1"></span>**2.4 Gestisci richieste istruttorie**

Questa voce di menù è presente per gli utenti con profilo *Segretario operatore*.

In questa sezione sono visibili le eventuali richieste di documentazione, fatte dai responsabili Corecom/Agcom, per procedimenti per cui l'operatore non è direttamente coinvolto.

#### <span id="page-19-2"></span>**2.5 Assegna incaricati**

Questa voce di menù è presente per gli utenti con profilo *Segretario operatore*.

Viene presentato un calendario suddiviso in settimane, a partire dalla settimana in corso vengono visualizzate i procedimenti in corrispondenza della data dell'udienza (slot) a cui deve essere assegnato un incaricato.

Le giornate sono suddivise per slot di 30 minuti e in uno slot ci possono essere più udienze contemporanee.

Scelto il singolo procedimento per l'assegnamento (con un click sul procedimento), verrà visualizzata una form dove è presente:

- Lista degli incaricati.
- Dalle ore.
- Alle ore.

e si può assegnare l'incaricato indicato ai procedimenti nel periodo selezionato.

Premendo il tasto «Esporta», il calendario delle assegnazioni può essere esportato in formato CSV: i campi sono separati dal carattere "," e le stringhe delimitate dal carattere "»".

## <span id="page-20-0"></span>**2.6 I miei appuntamenti**

Questa voce di menu è presente per tutti gli utenti tranne quelli con ruolo *Guest*.

Nel calendario settimanale vengono visualizzati i procedimenti di propria competenza in corrispondenza della data dell'udienza.

Premendo il tasto «Esporta», il calendario dei propri appuntamenti può essere esportato in formato CSV: i campi sono separati dal carattere "," e le stringhe delimitate dal carattere "»".

## <span id="page-20-1"></span>**2.7 Calendario**

Questa voce di menù è presente per gli utenti con profilo *Segretario operatore*.

In questa sezione vengono mostrati i tavoli destinati allo svolgimento delle udienze definiti per ogni slot.

## <span id="page-22-0"></span>Istanza di conciliazione (Modello UG, SMA e VSP)

In questa sezione saranno analizzate le azioni possibili sui singoli procedimenti di conciliazione, in funzione dello stato in cui si trova il procedimento e da chi possono essere fatte.

L'applicazione mostrerà solo i pulsanti delle operazioni permesse tenendo presente lo stato del procedimento e il ruolo di chi sta visualizzando il procedimento:

- Guest: può solo visualizzare i dati della conciliazione senza poter compiere alcuna operazione.
- Responsabile operatore: può compiere tutte le azioni sulle conciliazioni a lui assegnate.
- Operatore: può compiere tutte le azioni sulle conciliazioni della segreteria di appartenenza.

In base ai disservizi selezionati e agli operatori coinvolti l'istanza di conciliazione potrà seguire tre distinti iter:

- Andare in negoziazione diretta con l'operatore e se non si è raggiunto l'accordo in tale fase passare alla conciliazione semplificata.
- Andare in negoziazione diretta con l'operatore e se non si è raggiunto l'accordo in tale fase passare alla convocazione dell'udienza.
- Andare direttamente in conciliazione in udienza.

Entrando nel dettaglio del procedimento è possibile accedere alla barra delle azioni, nella quale sono presenti i pulsanti delle azioni disponibili, al fascicolo documentale e alla negoziazione se prevista.

## <span id="page-22-1"></span>**3.1 Fascicolo documentale**

<span id="page-22-2"></span>Tutti i documenti relativi al procedimento sono visibili nel fascicolo documentale. Tale sezione è consultabile premendo il seguente pulsante dalla barra delle azioni:

Il fascicolo documentale mostra la lista dei documenti relativi al procedimento.

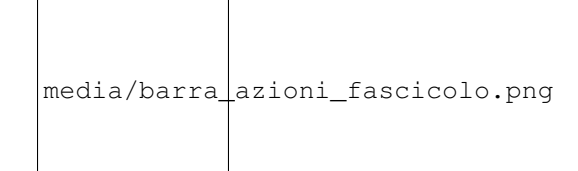

Figure 1: Azioni - Fascicolo documentale

#### <span id="page-23-0"></span>**3.1.1 Inserimento documento o testo**

Dal fascicolo documentale, l'incaricato può inserire un nuovo documento o informazioni (testo) utili al procedimento tramite l'apposita tab di inserimento («Inserimento elemento»).

Si dovrà specificare il tipo di documento che sta caricando, un titolo e il relativo testo o file allegato. Il formato del file può essere solo pdf, jpeg, png, mp3 o wav. La dimensione massima del file è di 10Mb.

## <span id="page-23-1"></span>**3.2 Negoziazione**

Per le istanze per cui è prevista la fase di negoziazione, sarà presente sulla barra delle azioni, l'icona per accedere alla negoziazione:

#### <span id="page-23-2"></span>**3.2.1 Negoziazione diretta**

Nella fase di negoziazione diretta l'incaricato può scambiare messaggi liberi con l'altra parte oppure redigere una bozza di accordo da sottomettere all'approvazione dell'istante o del suo delegato.

In questa fase l'incaricato può partecipare allo scambio di messaggi oppure formulare una proposta di accordo.

E" possibile inserire un testo e premere «Invia» per aggiungere una nuova comunicazione.

Quando l'incaricato è pronto per formulare una proposta di accordo premere il tasto «Redigi bozza di accordo».

Verrà mostrata la maschera per l'inserimento dei campi necessari alla composizione dell'eventuale verbale di accordo.

Inserire un valore per i campi obbligatori, l'OTP per la firma e premere «Invia» e confermare. Attraverso il bottone «Preview» è possibile vedere un'anteprima del verbale che verrà generato nel caso ci sia l'accettazione delle parti.

#### <span id="page-23-3"></span>**3.2.2 Conciliazione semplificata**

Per i procedimenti per cui è prevista, se non si raggiunge l'accordo nella fase di negoziazione diretta, la conciliazione procede con l'aiuto del conciliatore.

In questa fase il conciliatore potrà intervenire nello scambio di messaggi, formulare una proposta di accordo o arrivare al mancato accordo.

In caso di formulazione di proposta di accordo verrà data la possibilità all'incaricato di accettarla o rifiutarla.

Premendo uno o l'altro bottone presenti si potrà accettare o rifiutare la proposta. E" inoltre possibile visionare l'anteprima del verbale di accordo che verrà prodotto in caso di accettazione di entrambe le parti.

Se una delle parti rifiuta la proposta si tornerà allo scambio libero di messaggi.

Qualora non si riesca a raggiungere un accordo, il conciliatore farà una proposta di mancato accordo, che verrà visualizzata sempre nella sezione dedicata alla negoziazione.

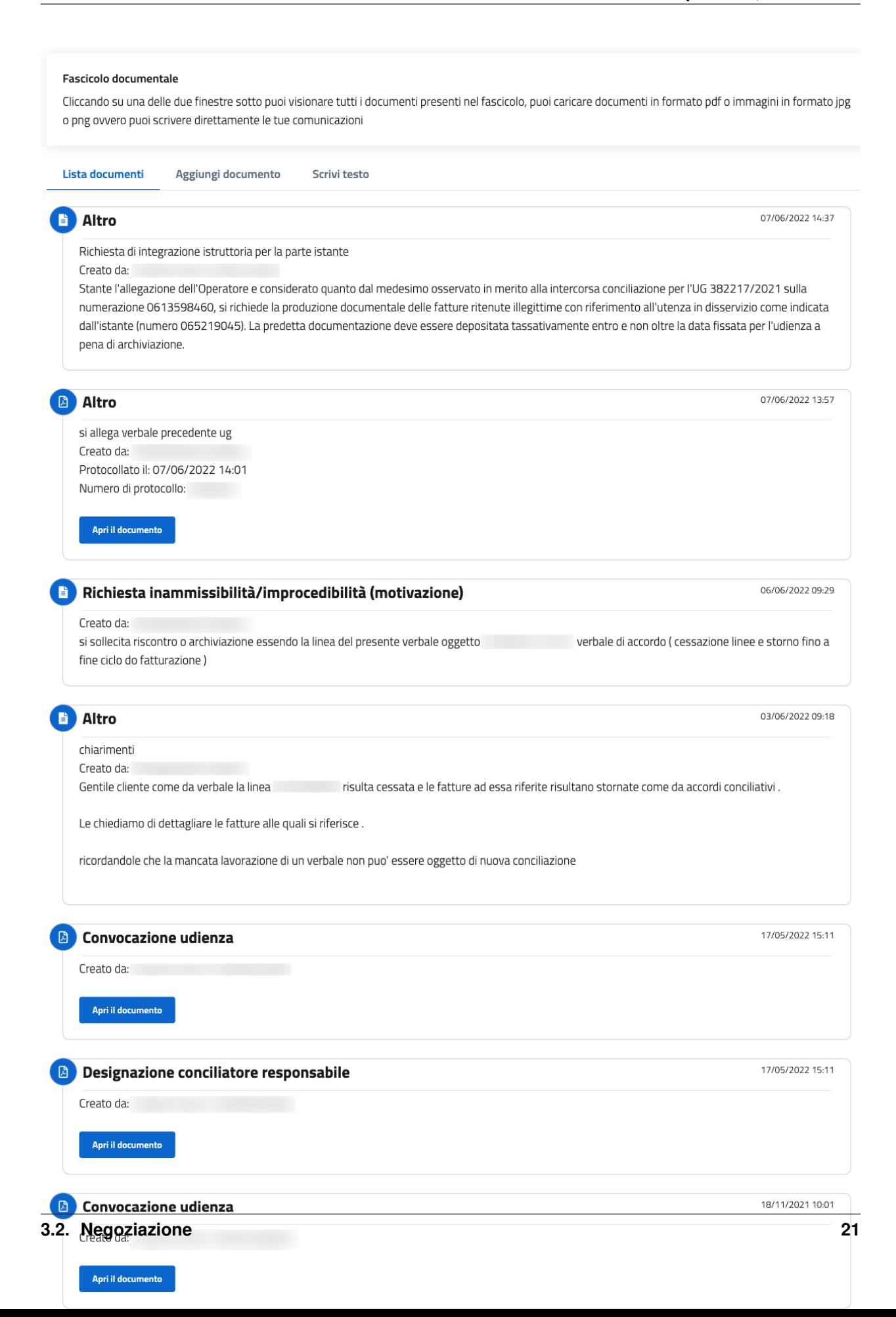

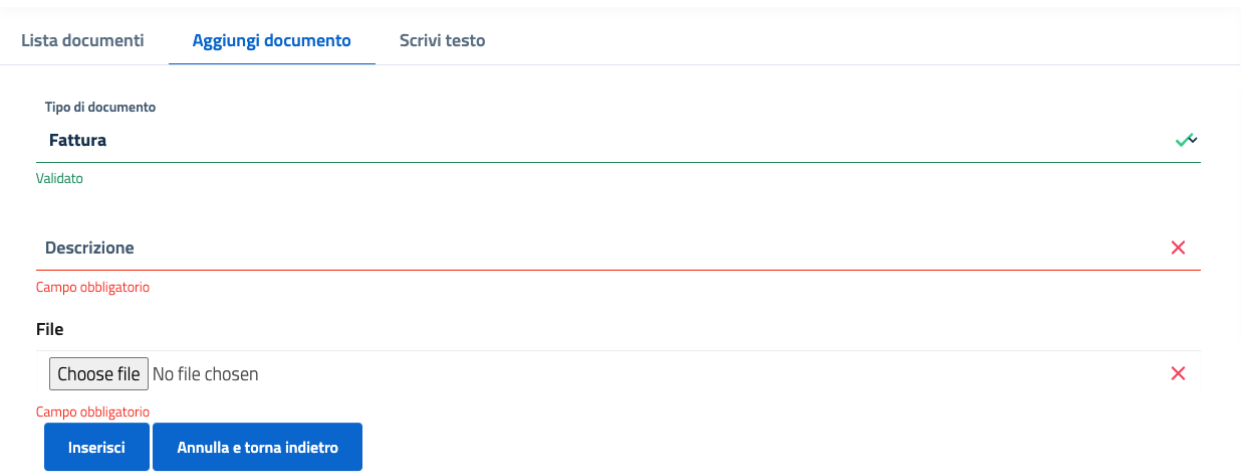

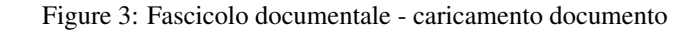

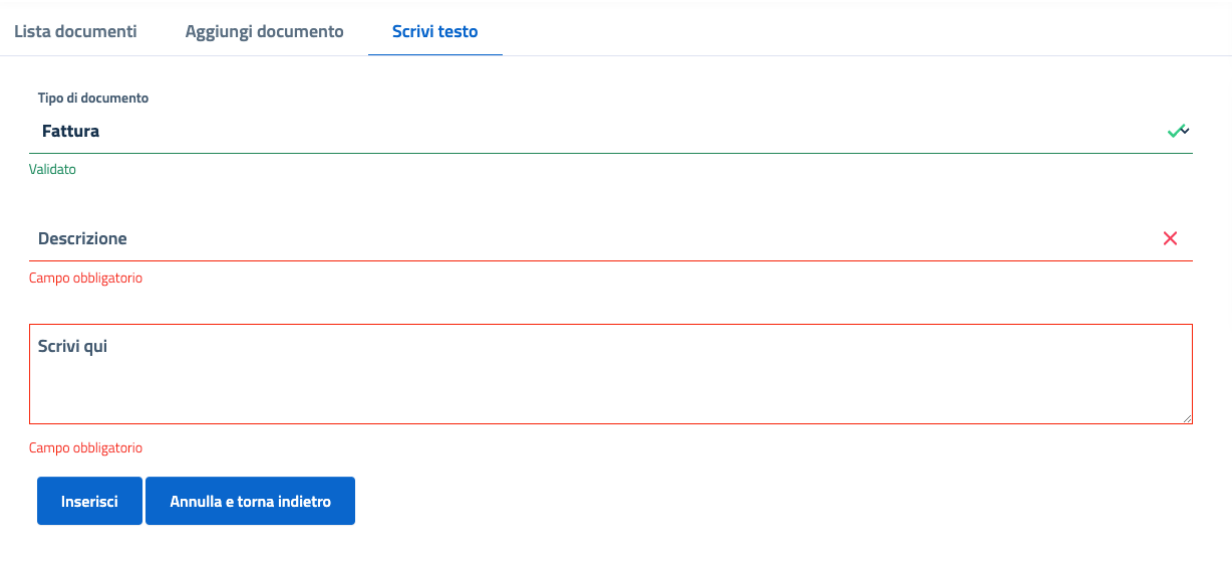

Figure 4: Fascicolo documentale - caricamento testo

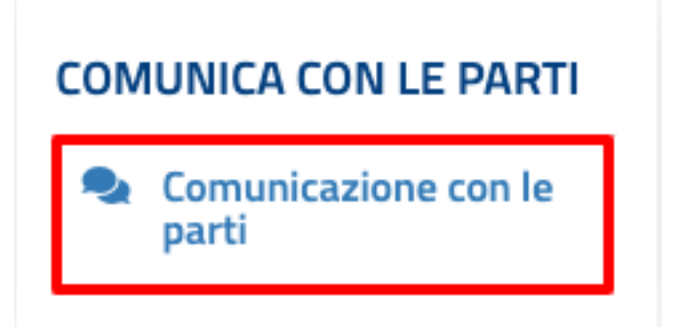

Figure 5: Azioni - Negoziazione

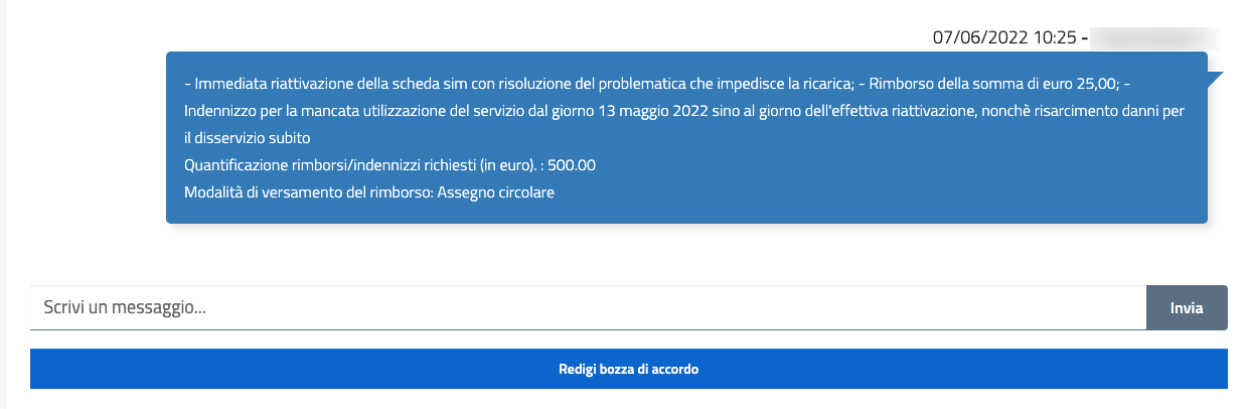

Figure 6: Azioni - Fascicolo documentale

Nel caso di accettazione di almeno una delle parti o senza esplicita accettazione di nessuno entro i termini, il conciliatore procederà alla stesura del verbale di mancato accordo.

### <span id="page-26-0"></span>**3.3 Udienza di conciliazione**

Per le conciliazioni per cui è prevista l'udienza, il conciliatore convocherà l'udienza.

Nel dettaglio del procedimento saranno indicate la data, l'ora e le modalità di svolgimento. L'udienza può tenersi in virtual room o in altre modalità indicate dal conciliatore.

#### <span id="page-26-1"></span>**3.3.1 Richiesta di differimento udienza**

L'incaricato potrà richiedere il differimento della data di udienza in caso di giustificate motivazioni. Tale azione è possibile fino al giorno prima dell'udienza e se non è già in corso un'altra richiesta di differimento.

#### <span id="page-26-2"></span>**3.3.2 Partecipazione all'udienza in virtual room**

Nel caso in cui il conciliatore abbia indicato come modalità di svolgimento la virtual room, il giorno dell'udienza compariranno sul dettaglio del procedimento il link e il numero di telefono per parteciparvi.

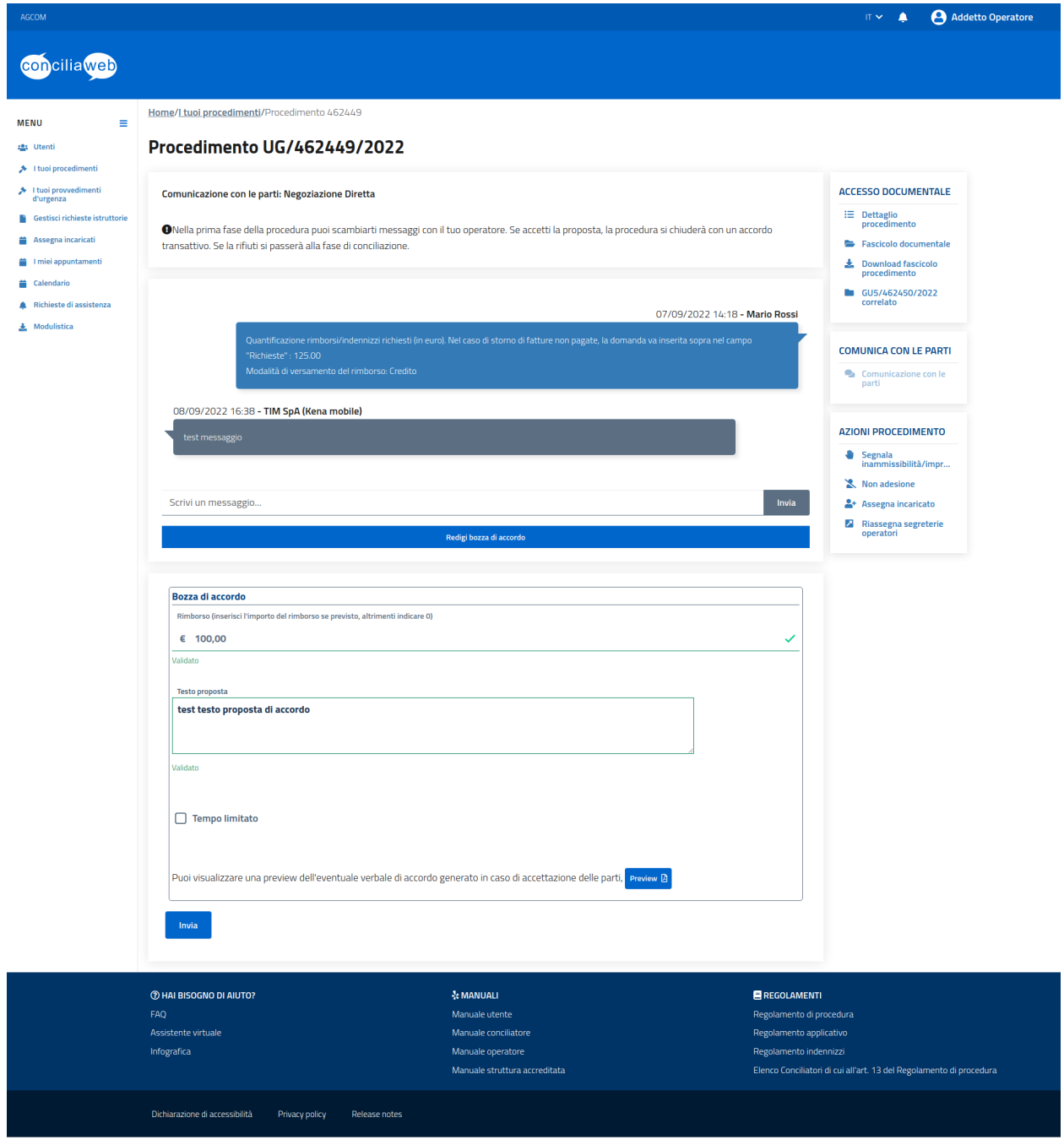

Figure 7: Proposta di accordo

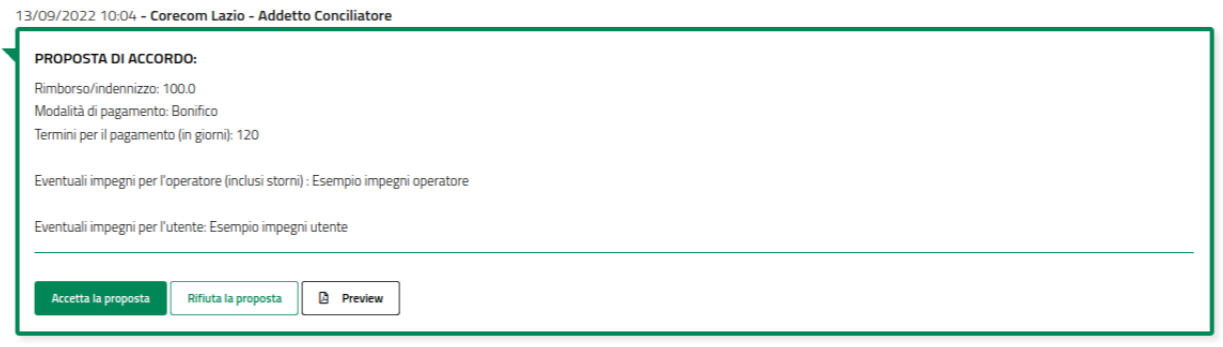

Figure 8: Proposta di accordo - accettazione o rifiuto

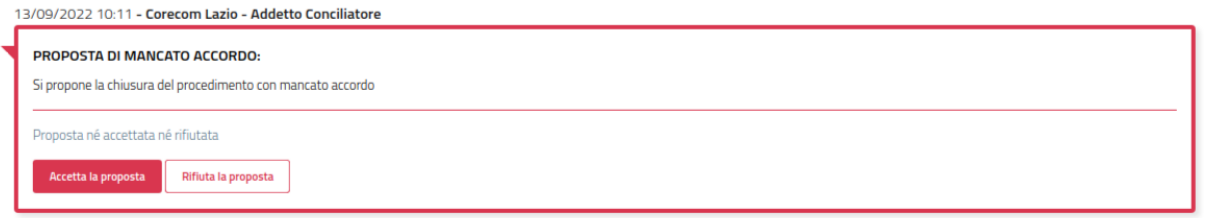

Figure 9: Proposta di mancato accordo - accettazione o rifiuto

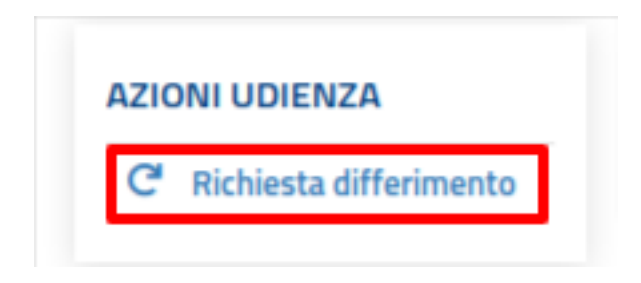

Figure 10: Azioni - Richiesta differimento udienza

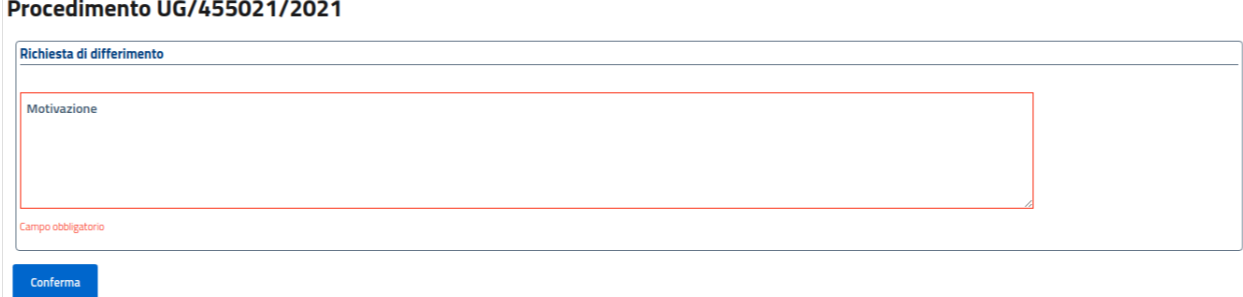

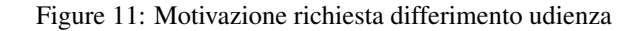

## <span id="page-30-0"></span>Istanza di definizione (Modello GU14 e SMA)

In questa sezione saranno analizzate le azioni possibili sui singoli procedimenti di definizione, in funzione dello stato in cui si trova il procedimento e da chi possono essere fatte.

L'applicazione mostrerà solo i pulsanti delle operazioni permesse tenendo presente lo stato del procedimento e il ruolo di chi sta visualizzando il procedimento:

- Guest: può solo visualizzare i dati della definizione senza poter compiere alcuna operazione.
- Responsabile operatore: può compiere tutte le azioni sulle definizioni a lui assegnate.
- Operatore: può compiere tutte le azioni sulle definizioni della segreteria di appartenenza.

#### <span id="page-30-1"></span>**4.1 Fascicolo documentale**

Tutti i documenti relativi al procedimento sono visibili nel fascicolo documentale. Per maggiore dettagli consultare la sezione *[Fascicolo documentale](#page-22-2)*.

#### <span id="page-30-2"></span>**4.2 Inserimento memorie e controdeduzioni**

Le memorie e le controdeduzioni possono essere inserite nel *[Fascicolo documentale](#page-22-2)*. L'azione è possibile quando il procedimento si trova nella fase istruttoria.

#### <span id="page-30-3"></span>**4.3 Risposta a richiesta istruttoria**

Il responsabile del procedimento può richiedere all'operatore il caricamento di informazioni relative al procedimento.

L'incaricato potrà visualizzare le richieste nel *[Fascicolo documentale](#page-22-2)* e rispondere da lì a tale richiesta.

## <span id="page-31-0"></span>**4.4 Udienza di definizione**

Il responsabile del procedimento, se necessario, può convocare l'udienza. In tal caso, sul *[Fascicolo documentale](#page-22-2)* sarà presente il verbale di convocazione e sul dettaglio del procedimento sarà indicata la data, l'ora e le modalità di svolgimento. Il giorno e l'ora di svolgimento dell'udienza saranno indicate anche sul dettaglio del procedimento. In caso di svolgimento dell'udienza in *[virtual room](#page-31-3)*, il giorno prefisatto per l'udienza, sul dettaglio compariranno le informazioni utili per la partecipazione.

#### <span id="page-31-1"></span>**4.4.1 Richiesta di differimento udienza**

L'incaricato potrà richiedere il differimento della data di udienza in caso di giustificate motivazioni. Tale azione è possibile fino al giorno prima dell'udienza e se non è già in corso un'altra richiesta di differimento.

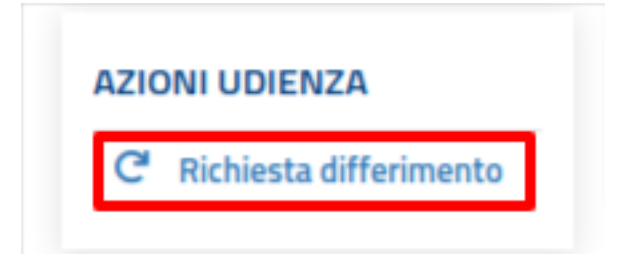

Figure 1: Azioni - Richiesta differimento udienza

#### **Procedimento UG/455021/2021**

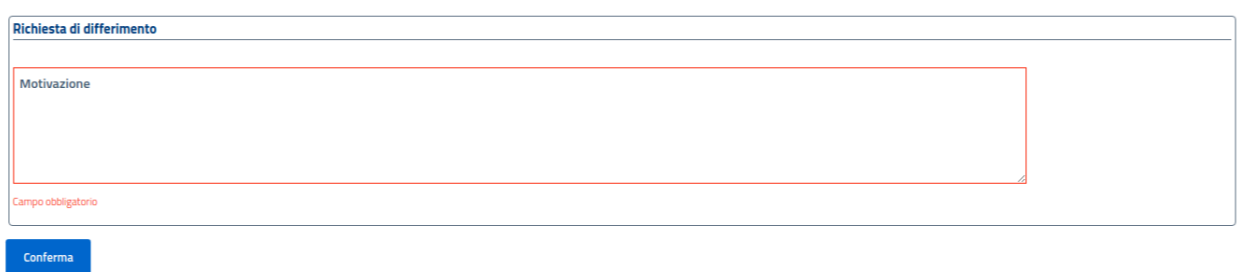

Figure 2: Motivazione richiesta differimento udienza

#### <span id="page-31-2"></span>**4.4.2 Partecipazione all'udienza in virtual room**

<span id="page-31-3"></span>Nel caso in cui il responsabile del procedimento abbia indicato come modalità di svolgimento la virtual room, il giorno dell'udienza compariranno sul dettaglio del procedimento il link e il numero di telefono per parteciparvi.

### <span id="page-32-0"></span>Istanza di provvedimento temporaneo (modello GU5)

In questa sezione saranno analizzate le azioni possibili sui singoli provvedimenti temporanei, in funzione dello stato in cui si trova il provvedimento e da chi possono essere fatte.

L'applicazione mostrerà solo i pulsanti delle operazioni permesse tenendo presente lo stato del provvedimento e il ruolo di chi lo sta visualizzando:

- Guest: può solo visualizzare i dati dei provvedimenti temporanei senza poter compiere alcuna operazione.
- Operatore: può compiere tutte le azioni sui provvedimenti temporanei a lui assegnati.
- Segretario operatore: può compiere tutte le azioni sui provvedimenti temporanei della segreteria di appartenenza.

Entrando nel dettaglio del provvedimento temporaneo è possibile accedere alla barra delle azioni, nella quale sono presenti i pulsanti delle azioni disponibili e al fascicolo documentale.

#### <span id="page-32-1"></span>**5.1 Fascicolo documentale**

Tutti i documenti relativi al procedimento sono visibili nel fascicolo documentale. Per maggiore dettagli consultare la sezione *[fascicolo documentale](#page-22-2)*.

## <span id="page-32-2"></span>**5.2 Risposta a richiesta istruttoria**

Il responsabile del procedimento può richiedere all'operatore il caricamento di informazioni relative al procedimento. L'incaricato potrà visualizzare le richieste nel *[Fascicolo documentale](#page-22-2)* e rispondere da lì a tale richiesta.

#### <span id="page-32-3"></span>**5.3 Segnalazione ottemperanza**

Dal *[fascicolo documentale](#page-22-2)* l'incaricato potrà comunicare l'avvenuta ottemperanza del procedimento emesso.

Questa comunicazione potrà essere fatta entro le 48 ore dall'emissione del provvedimento.